# Merlin 20/21 Rječnik

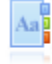

Aktivnost Rječnik omogućava nastavnicima i studentima izradu i ažuriranje različitih popisa definicija, a najčešće se koristi kao rječnik pojmova.

Osim stručnih termina Rječnik se može koristiti i kao mjesto na kojemu studenti mogu postaviti primjere dobre prakse, za dijeljenje korisnih izvora, slika, audio ili video datoteka, za pohranu materijala za ponavljanje i sl.

Najveća je prednost aktivnosti Rječnik u tome što se pomoću njega mogu osmisliti kolaborativni načini rada te na taj način potaknuti studente da još aktivnije sudjeluju u nastavnome procesu (npr. svakom studentu moguće je dodijeliti zadatak da unese jedan ključni pojam u rječnik i njegovo pojašnjenje kao i da komentira unesene pojmove drugih studenata.)

Za dodavanje aktivnosti Rječnik potrebno je odabrati:

Dodaj aktivnost ili resurs → Rječnik.

## Postavke aktivnosti Rječnik

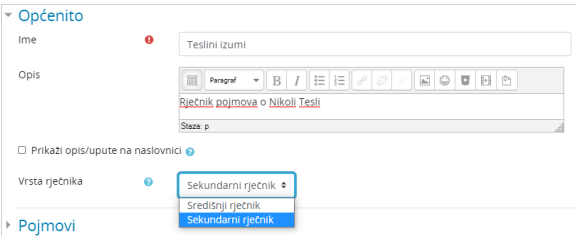

#### Slika: Sekcija Općenito

U sekciji Općenito upisuje se naziv rječnika i opis (namjena rječnika) te određuje vrsta rječnika.

Moguće je odabrati između dvije vrste rječnika:

- središnji
- $\bullet$ sekundarni.

U svakom e-kolegiju može biti samo jedan središnji rječnik u koji se mogu umetati sekundarni rječnici. Najčešće se u e-kolegijima upotrebljavaju samo sekundarni rječnici.

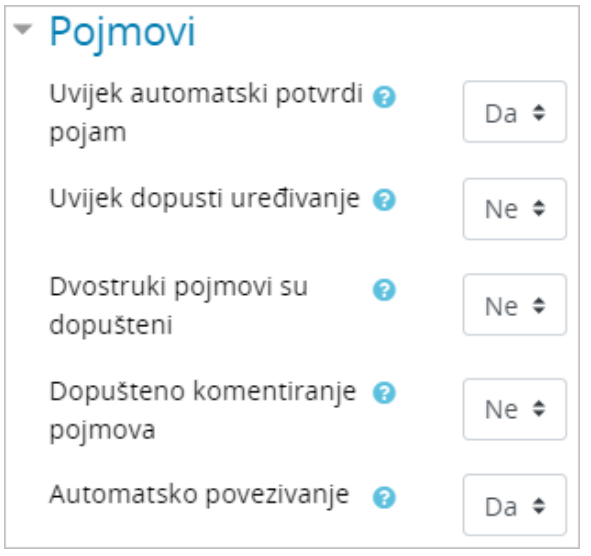

Slika: Sekcija Pojmovi

U sekciji Pojmovi moguće je podesiti sljedeće postavke:

- Uvijek automatski potvrdi pojam ako je ova mogućnost postavljena na Ne svaki pojam koji student unese u rječnik postaje vidljiv ostalim studentima tek nakon nastavnikova odobrenja.
- Uvijek dopusti uređivanje ako je ova mogućnost postavljena na Da student može uređivati uneseni pojam bilo kad, a ako je postavljena na Ne uređivanje unesenog pojma dopušteno je samo unutar određenoga vremenskog razdoblja (najčešće je to 30 minuta).
- **· Dvostruki pojmovi su dopušteni** ako je ova mogućnost postavljena na **Da** u rječnik je moguće dodati više istih pojmova s različitim objašnjenjem.
- **Dopušteno komentiranje pojmova** postavljanjem ove mogućnosti na Da nastavnik može dozvoliti komentiranje pojmova. Studenti će na taj način imati ovlasti dodavanja i objave komentara na pojmove u rječniku.
- **Automatsko povezivanje** ako je ova mogućnost postavljena na Da pri dodavanju novoga pojma u rječnik, u postavkama pojma bit će moguće definirati da se pojam u rječniku automatski poveže sa svim riječima ili izrazima u e-kolegiju gdje se taj pojam pojavljuje.

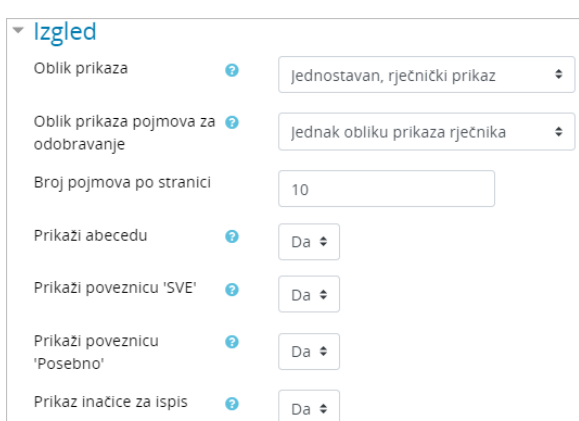

#### Slika: Sekcija Izgled

U sekciji Izgled moguće je podesiti sljedeće postavke:

Oblik prikaza – rječnik nudi sedam oblika prikaza pojmova, a koji se razlikuju po količini informacija koje će se prikazivati pored svakoga pojma (npr. ime i prezime autora, datum zadnje izmjene i sl.)

- Jednostavan, riečnički prikaz autori nisu navedeni, a prilozi se prikazuju kao poveznice.
- Enciklopedijski prikaz prikazuju se podaci o autoru, datum i vrijeme zadnje izmjene te se priložena slika u cijelosti prikazuje u tekstu.
- **Kontinuirani, bez navođenja autora** pojmovi su prikazani jedan za drugim, a njihov niz prekidaju ikone za uređivanje pojmova.
- **· Lista pojmova** pojmovi se prikazuju kao poveznice.
- Puni prikaz bez navođenja autora prikaz je sličan onome na forumu, prikazuju se datum i vrijeme zadnje izmjene, ali bez podataka o autoru, a prilozi se prikazuju kao poveznice.
- Puni prikaz uz navođenje autora prikaz je isti kao i Puni prikaz bez navođenja autora, ali se prikazuju i podaci o autoru.
- Često postavljana pitanja prikaz je u obliku pitanja i odgovora, gdje pojam predstavlja pitanje, a objašnjenje pojma odgovor.
- Oblik prikaza pojmova za odobravanje prilikom prikaza pojmova koje nastavnik treba odobriti moguće je odabrati drugačiji oblik prikaza od onoga koji je odabran za prikaz rječnika.
- Broj pojmova po stranici moguće je odrediti koliko će pojmova biti prikazano na jednoj stranici. Prikaži abecedu – ako je ova mogućnost postavljena na Da, pojmove u rječniku moguće je

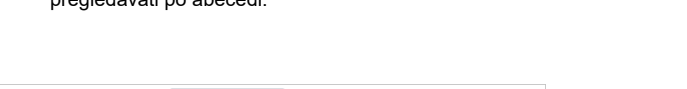

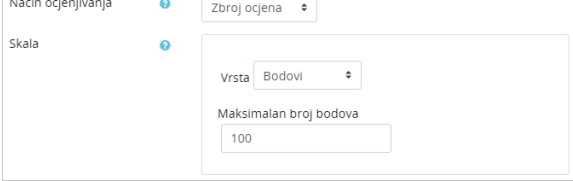

pregledavati po abecedi.

#### Slika: Sekcija Ocjene

Pojmovi u rječniku mogu biti ocijenjeni od strane nastavnika ili se studenti mogu ocjenjivati međusobno. Ako se pojmovi u rječniku ocjenjuju, potrebno je u sekciji Ocjene odabrati željeni način ocjenjivanja i vrstu skale koja će se koristiti.

Kako bi se studenti mogli međusobno ocjenjivati potrebno je za ulogu Student dodijeliti ovlasti za stavku Ocijeni pojmove u bloku Administracija rječnika → Ovlasti.

## Unos i oblikovanje pojmova u rječniku

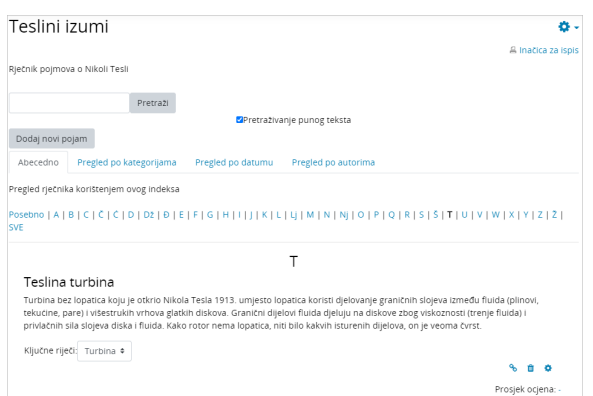

sam pojam, bit će označene svaki put kad se pojave u nekome tekstu unutar ekolegija. Pojmovi i ključne riječi bit će povezani čak i u testovima. Preporuka je isključiti navedenu mogućnost tijekom održavanja testova koji se ocjenjuju. Mogućnost Automa tsko povezivanje s rječnikom moguće je isključiti u bloku A

Ako je uključena mogućnost automatskoga povezivanja pojmova, ključne riječi, kao i

NAPOMENA

dministracija → Administracij a rječnika → Filtri.

Slika: Prikaz pojmova u aktivnosti Rječnik

Pojmovi se unose u rječnik odabirom dugmeta Dodaj novi pojam. Svaki pojam potrebno je unijeti zasebno i urediti njegove postavke. Pojmovi mogu sadržavati privitak, a mogu imati i ugrađene (embedded ) slike, audio i video datoteke.

Svakom pojmu u rječniku moguće je pridružiti popis ključnih riječi. Svaka ključna riječ unosi se u zasebni red, a međusobno su odvojene tipkom [Enter]. Ključne riječi se u rječniku prikazuju u padajućem izborniku ispod svakoga pojma.

Pojmove je moguće pregledavati abecedno, po kategorijama, po datumu objave ili po autoru.

Rječnik se može pretraživati prema svim unesenim riječima, a ne samo prema ključnim riječima.

Pojmovi iz rječnika mogu se izvesti u neki drugi rječnik ili se mogu uvesti iz nekog drugog rječnika. Prilikom uvoza pojmova u rječnik uključene će biti i ugrađene slike i datoteke. Slike trebaju biti kodirane u BASE64 formatu (opširnije na [Moodle.org](https://moodle.org/) stranicama).

Pojmovi u rječniku mogu sadržavati i slike. Nastavnik prilikom unosa slike može odabrati da ona bude prikazana kao minijatura dok studenti nemaju tu mogućnost.

### Uvoz podataka iz word datoteke u aktivnost Rječnik

Ako nastavnik ima pripremljen sadržaj za rječnik (pojmove i objašnjenja pojmova) u word datoteci, isti je moguće uvesti u aktivnost Rječnik na sustavu Merlin.

U nastavku je opisan postupak pripreme podataka za uvoz:

- U word datoteci, sadržaj rječnika (pojmove i objašnjenja pojmova) potrebno je unijeti u tablicu s dva stupca (u lijevi stupac se upisuje pojam, a u desni objašnjenje pojma). Broj redaka u tablici se postavlja ovisno o broju unesenih pojmova.
- Sadržaj tablice iz word datoteke (oba stupca) je zatim potrebno kopirati u Excel tablicu.
- U web pregledniku je potom potrebno otvoriti [Moodle Glossary XML Converter](https://moodle.org/pluginfile.php/304/mod_forum/attachment/491057/glossaryXMLconverter.html) te u lijevi stupac konvertera kopirati sadržaj iz Excel tablice.

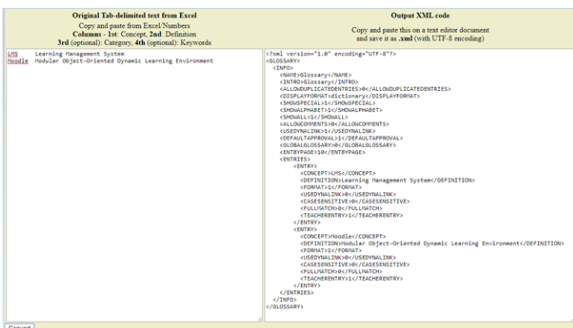

Slika: Moodle Glossary XML Converter

- Sadržaj se konvertira odabirom dugmeta *Convert*. Nakon konverzije u desnom stupcu konvertera (Output XML code) prikazat će se konvertirani sadržaj rječnika.
- Konvertirani sadržaj iz desnog stupca (Output XML code) potrebno je označiti i kopirati u program Notepad te spremiti kao tekstualnu (.txt) datoteku s odabranim UTF-8 kodiranjem. Nakon spremanja .txt datoteke istoj je potrebno promijeniti ekstenziju u .xml format koji je u sustavu Moodle podržan za uvoz pojmova u aktivnost Rječnik.
- **•** Pripremljenu .xml datoteku moguće je zatim uvesti u aktivnost Rječnik odabirom poveznice Uvoz pojmova iz bloka Administracija -> Administracija rječnika.

Upute za uvoz podataka iz word datoteke u aktivnost Rječnik su izrađene u suradnji s prof.dr.sc. Ivanom Kosalecom s Farmaceutskobiokemijskog fakulteta Sveučilišta u Zagrebu.

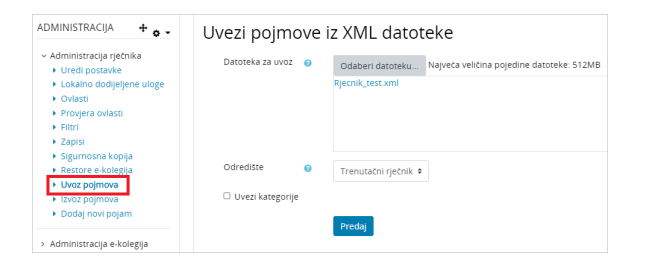

Slika: Uvoz pojmova u aktivnost Rječnik

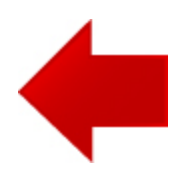

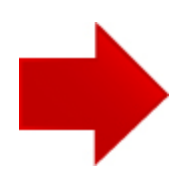